## **FLIR C5 Basic Instructions**

The FLIR C5 is extremely simple to operate. The diagram below shows the principal features and controls on the rear of the camera:

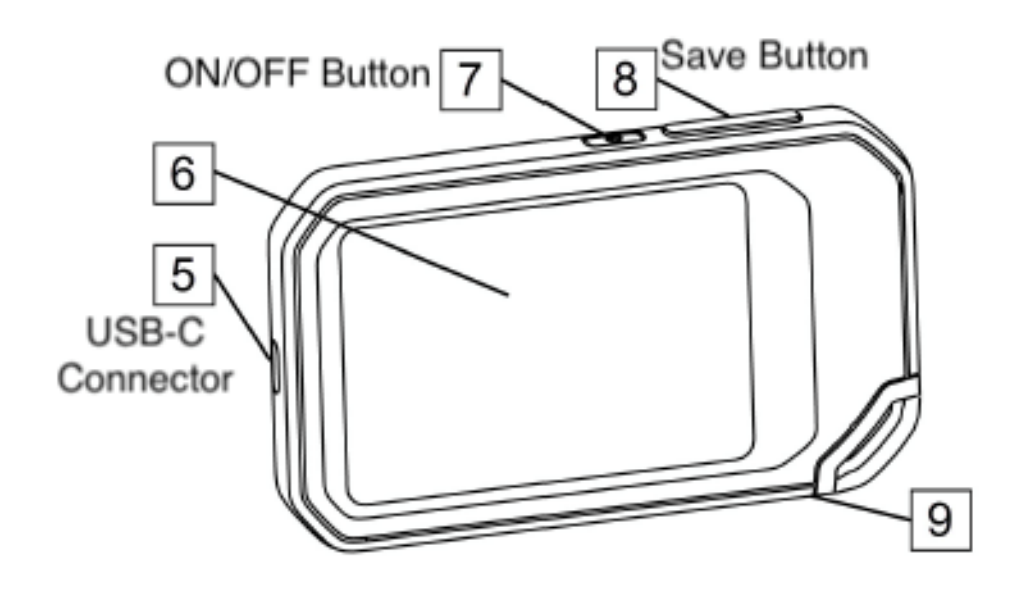

- **1.** To turn it on, press and hold the On/Off button (7) for 1 Second.
- **2.** Point the camera at areas of interest and press the Save button (8) to capture images.
- **3.** The camera takes simultaneous visual and Inra-Red pictures and saves them sideby-side to aid in interpretation later.
- **4.** Once you have finished taking pictures, you can then review the images by pressing the "Gallery" touch icon (4) on the

screen below:

- 5. To return to camera mode, press the camera touch icon (3).
- 6. The Settings icon (5) allows other options to be accessed (See User manual)
- 7. At left of screen (8) the bottom left digits are the lowest temperature (blue) seen and
- 8. the digits at the top of the bar (yellow/white) are the highest.

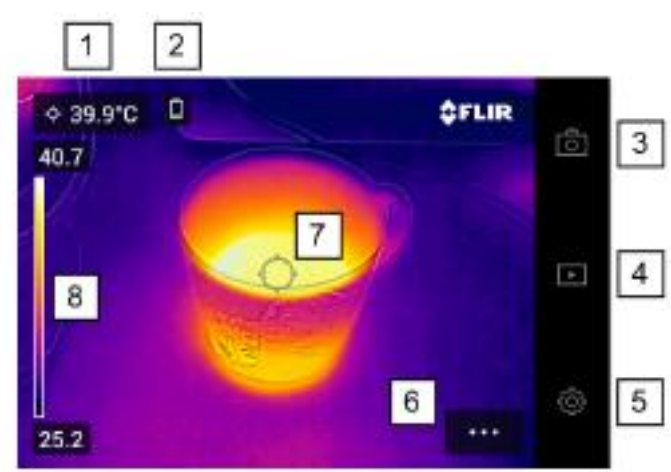

- 1. Result table
- 2. Status icons.
- 3. Live view button.
- 4. Gallery button.
- 5. Settings button.
- 6. Menu button.
- 7. Spotmeter.
- 8. Temperature scale.

9. The figure at top left corner is the temperature in the centre spot (7).

Obviously, you are looking for cold spots indoors (draughts, cold bridging, insulation gaps etc) and hot spots outdoors.

- 10. A full battery seems to last more than an hour.
- 11. Images can be uploaded to your computer using the USB cable provided. For a PC, the camera needs to be on, then in file explorer, the images are in Flir Camera\Images\DCIM\ which can be copied to your PC. To upload to a MAC, first download this Android File Transfer App to enable the files to be transferred:

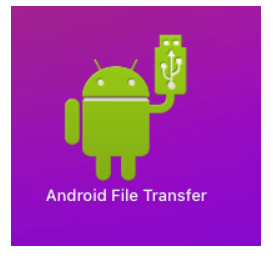

- 12.Please re-charge by plugging the camera into a USB socket with the cable provided.
- 13.Use draught excluder/ extra insulation etc to eliminate cold spots and save money!
- 14.The full PDF User manual is here:

## 15.**<https://support.flir.com/DocDownload/Assets/dl/t810539-en-us.pdf>**

16.Any problems, please contact Jason Cook jason.cook@btinternet.com / 07399 665556

If you can please make a voluntary donation of £10 to the following bank account

Account Name: RWB Community Garden Trust

Sort Code: 40-43-41

Account Number: 52365790